## New DVM-Pro FAQ

### Click on the FAQ item take you to the answer page

- ◆ FAQ 1. Which operating systems does DVM-Pro work with?
- ◆ FAQ 2. Which AutoCAD version is supported in CAD mode?
- ◆ FAQ 3. Where can I download the DVM-Pro installation file and manual
- ◆ FAQ 4. Please tell me know the update schedule about product information
- ◆ FAQ 5. How do I request authorization after installation
- ◆ FAQ 6. When can I get an authorization code?
- ◆ FAQ 7. How can I change(or add) my design country?
- FAQ 8. Failed to request authorization
- ◆ FAQ 9. The block is smaller or bigger than real size in CAD mode

- **♦** FAQ 1. Which operating systems does DVM-Pro work with?
  - : Available in Windows 7 / 8 / 10 32bit, 64bit (Mac OS does not supprot)
  - Microsoft .NET Framework 3.5 must be installed
- **♦** FAQ 2. Which AutoCAD version is supported in CAD mode?
  - : AutoCAD / AutoCAD Mechanical 2010 ~ 2017 (the other edition LT, MEP...etc not support)
  - X Support in the second half of the AutoCAD version(year)
- **♦** FAQ 3. Where can I download the DVM-Pro installation file and manual?
  - : You can download the latest DVM-Pro installation file and manual from the below link
  - X Download Link : Click here!
- ◆ FAQ 4. Please tell me know the update schedule about product information
  - : Product information update is every thursday in Korean time
  - : Software error fixed will be updated within two weeks of the problem occurring
  - \* Please send your request and questions about the DVM-Pro to the E-mail address below
    - → <u>dvm.pro@samsung.com</u> (answer to requests within 24 hours)

**◆** FAQ 5. How do I request authorization after installation?

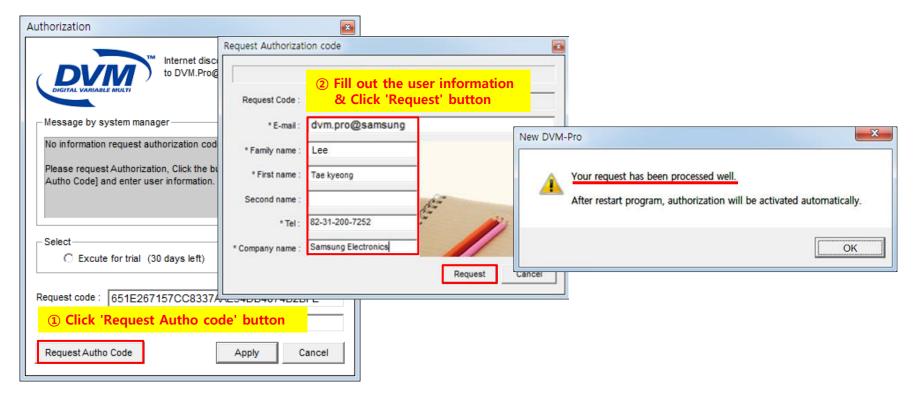

Step 1. Click 'Request Autho code' button

### Step 2. Fill out the user information & Click 'Request' button

## **♦** FAQ 6. When can I get an authorization code?

: Authorization code will take(directly your DVM-Pro) every friday, if your information validated

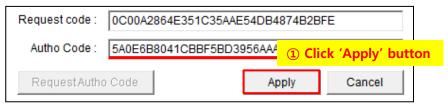

: If you want to receive the autho. code quickly, please send your request code by our e-mail

## **♦** FAQ 7. How can I change(or add) my design country?

- Step 1. Get approval about design country from the Samsung employee(Local manager)
- Step 2. Please request design country you need by our e-mail
- Step 3. You can choose design country running the DVM-Pro

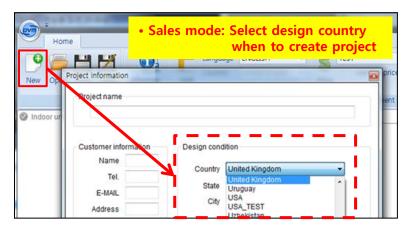

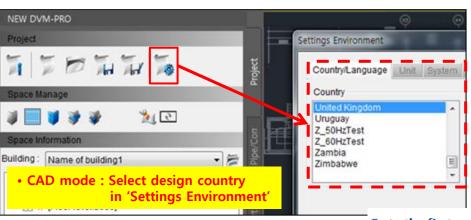

## FAQ 8. Failed to request authorization

: I get below message while requesting the authorization code

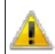

Failed to request authorization.

Mak sure that you are connected to the internet.

#### Step 1. Delete registry in your PC

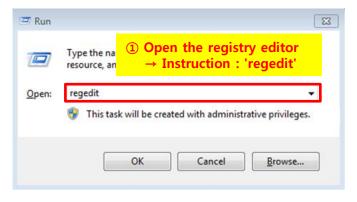

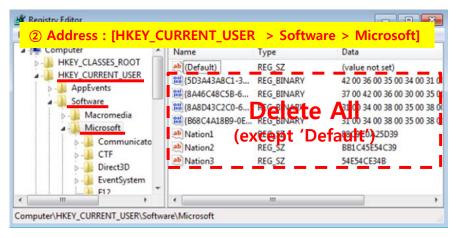

#### Step 2. Delete DVM-Pro and reinstall it

→ Please download latest version of DVM-Pro : Click here!

### Step 3. Please proceed with registration\* again \* Reference Page 3

◆ FAQ 9. The block is smaller or bigger than real size in CAD mode

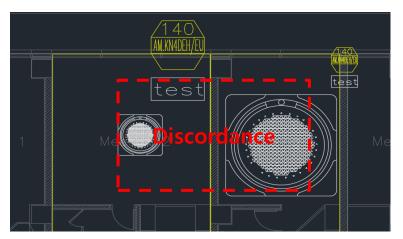

#### Step 1. Check the scale for Building Drawing

→ Enter 'units' on command blank and check unit

#### Step 2. Check the scale for DVM-Pro

→ Click the setting button and check length unit

#### Step 3. Compare and choose the same unit

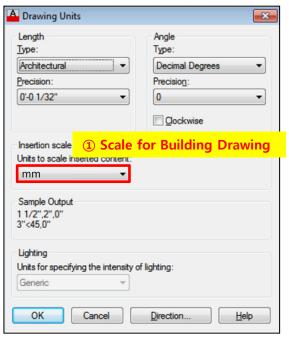

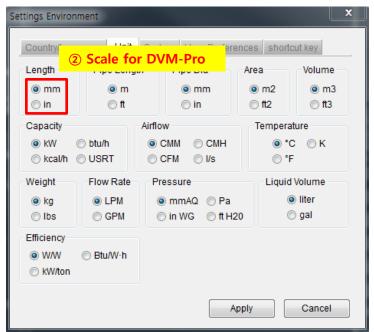